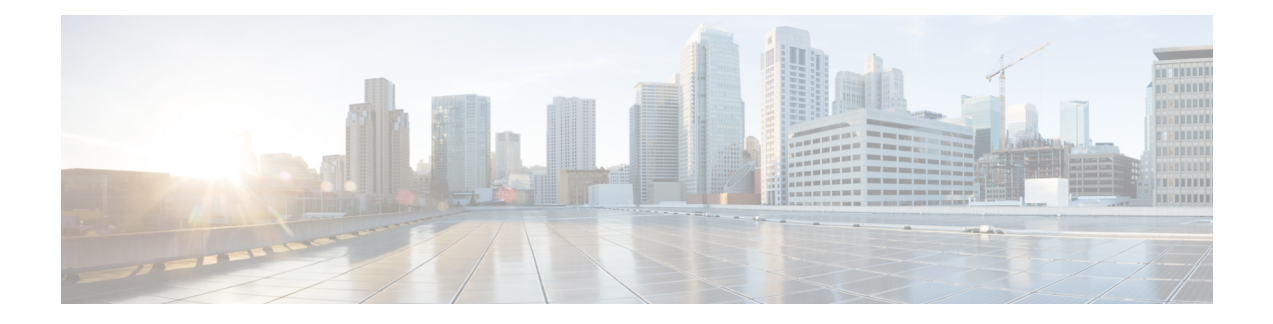

# **Install the Router**

Before you begin this task, ensure that you have read and understood the safety warnings in the [Standard](b-asr-920-12SZ-A-D_chapter1.pdf#nameddest=unique_2) Warning [Statements](b-asr-920-12SZ-A-D_chapter1.pdf#nameddest=unique_2) section of the Safety [Warnings](b-asr-920-12SZ-A-D_chapter1.pdf#nameddest=unique_1) handout topic.

Installing the Cisco ASR-920-12SZ Router involves these tasks:

- Rack [Compatibility,](#page-0-0) on page 1
- Set up [Device](#page-2-0) on Rack or Wall, on page 3
- Ground the [Device,](#page-11-0) on page 12
- [Connect](#page-12-0) Power Cables, on page 13
- Connect Gigabit [Ethernet](#page-16-0) Ports, on page 17
- Connect Chassis to [Network,](#page-19-0) on page 20

# <span id="page-0-0"></span>**Rack Compatibility**

We recommend that you follow these rack specifications.

## **Rack Types**

**Figure 1: Rack specification EIA (19 inches and 23 inches)**

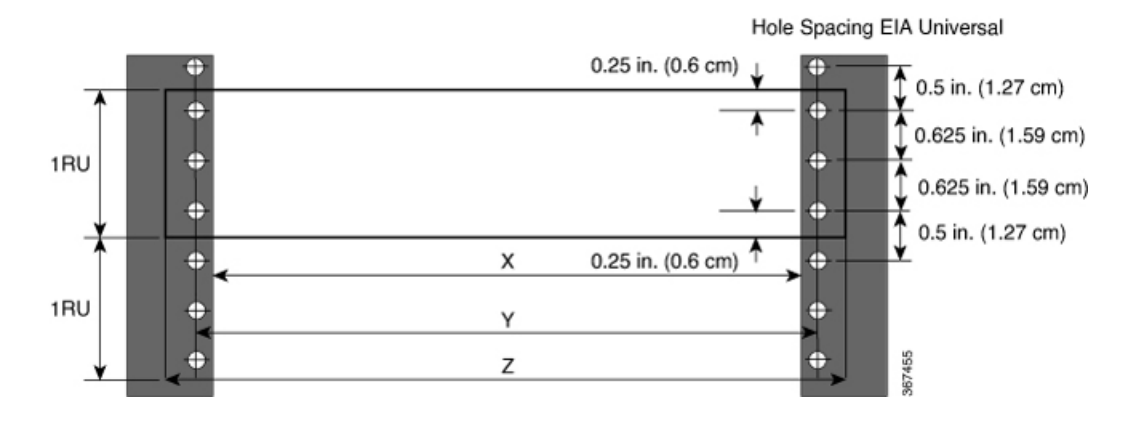

#### **Table 1: Rack specification EIA (19 inches and 23 inches)**

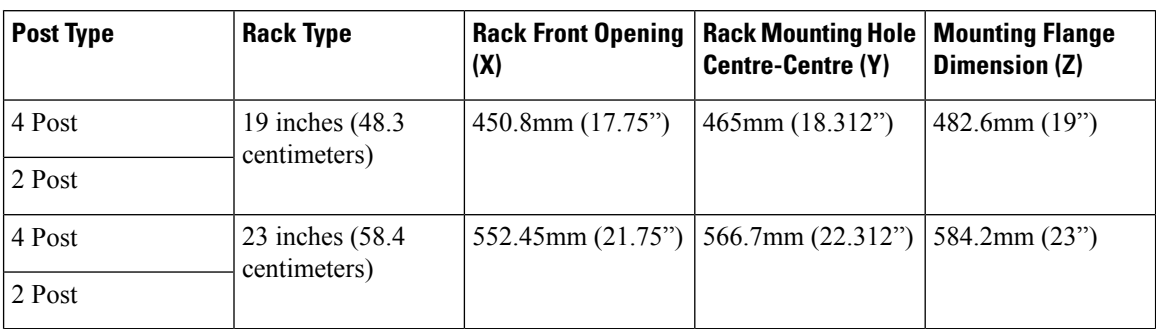

#### **Figure 2: Four Post Rack Type**

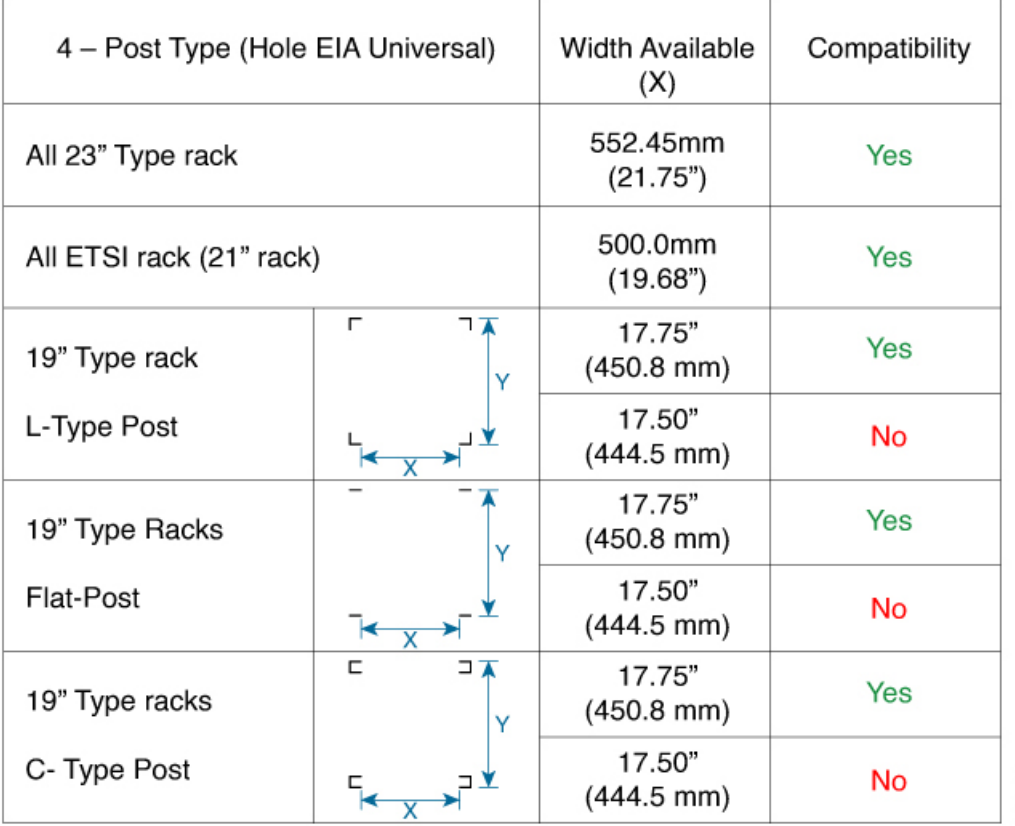

367456

I

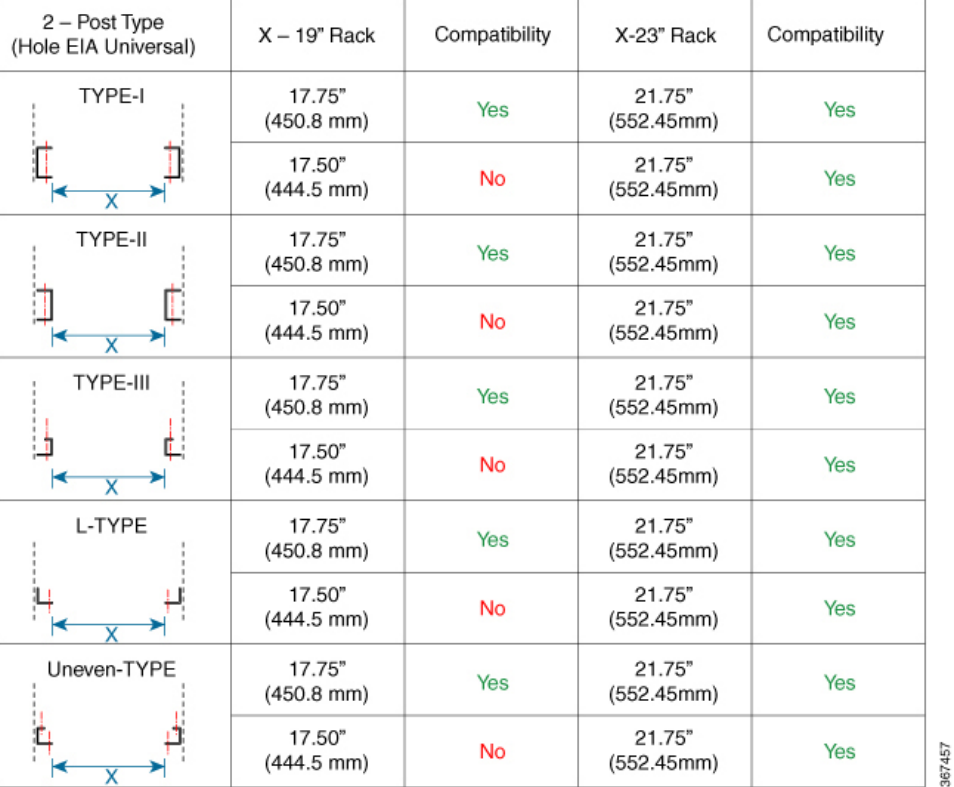

#### **Figure 3: Two Post Rack Type**

# <span id="page-2-0"></span>**Set up Device on Rack or Wall**

You can choose to either set up the Cisco ASR 920 Router on a rack or wall mount it.

## **Rack Mount**

You can choose to either set up the router in a horizontal or a vertical mounting position on the rack.

### **Install Rack Brackets**

The device is shipped with rack mounting brackets that are to be secured on the sides of the device.

**Step 1** Remove the rack mounting brackets from the accessory kit and position them beside the device.

Note You can install the brackets at any of the three positions that are shown in the following figures.

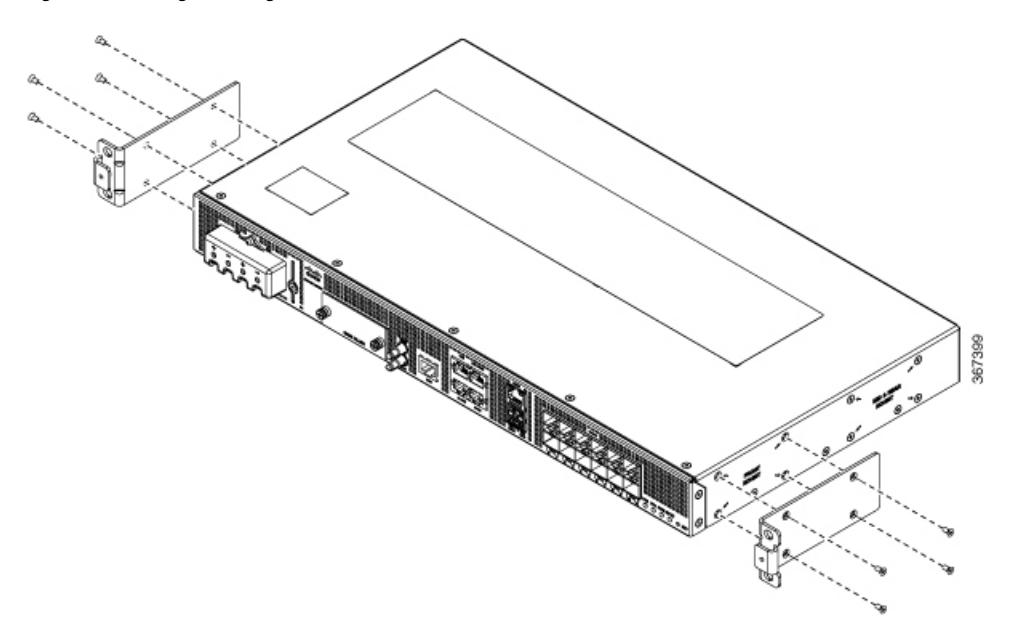

**Figure 4: Attaching Mounting Brackets to Router for <sup>a</sup> 19-Inch EIA Rack (Front Position)**

**Figure 5: Attaching Mounting Brackets to Router for <sup>a</sup> 19-Inch EIA Rack (Middle Position)**

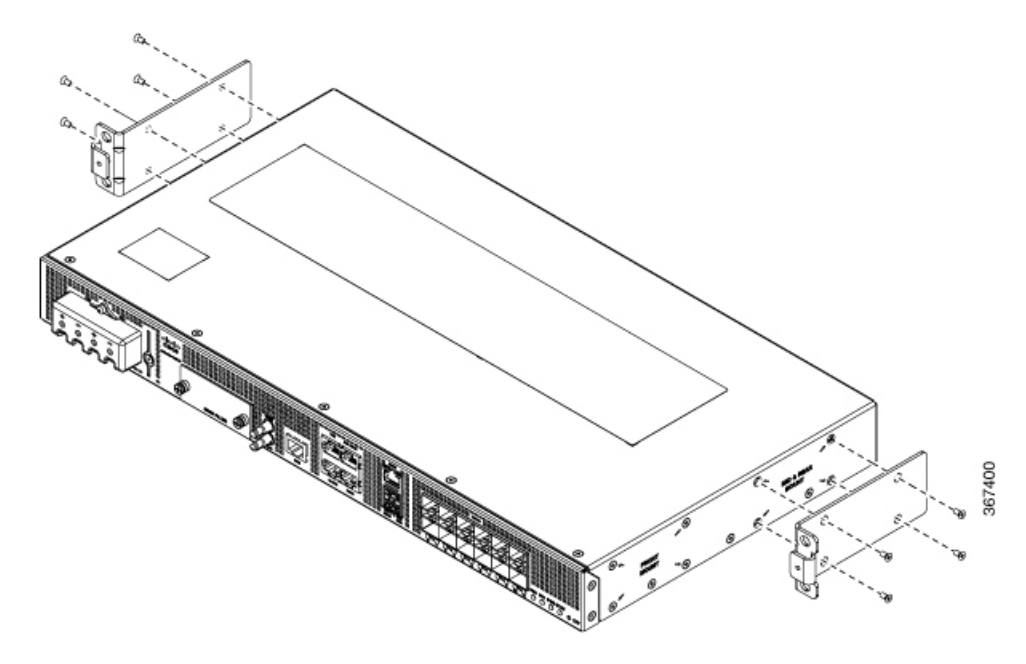

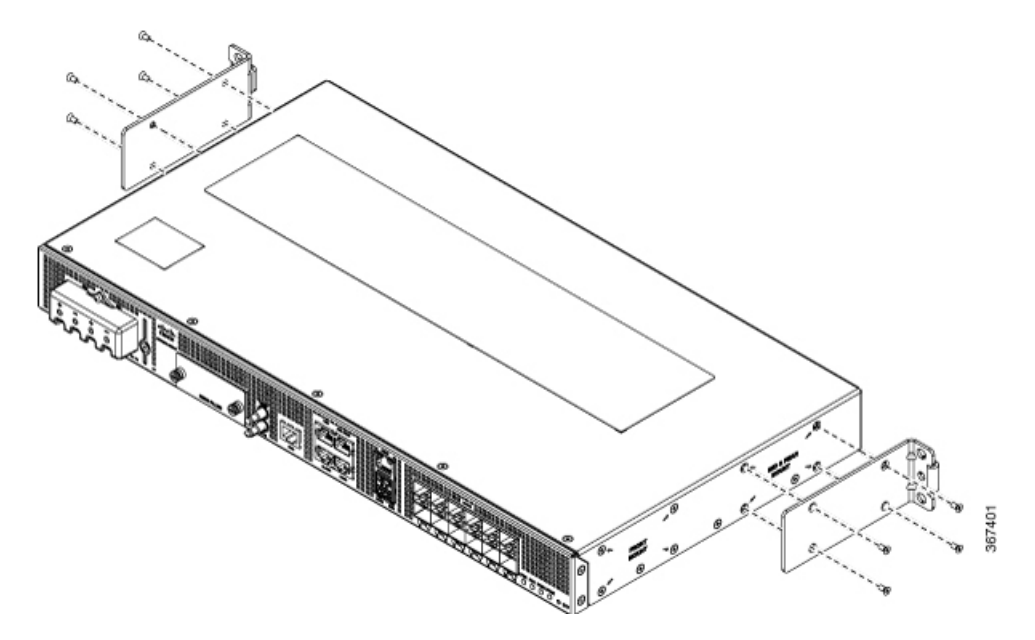

**Figure 6: Attaching Mounting Brackets to Router for <sup>a</sup> 19-Inch EIA Rack (Rear Position)**

- Depending on the rack on which you are installing the chassis, you may need to install either front, mid, or rear mount brackets only. **Note**
- **Step 2** Secure the bracket to the router with the recommended maximum torque of 10 inch-pounds (1.1 newton meters).

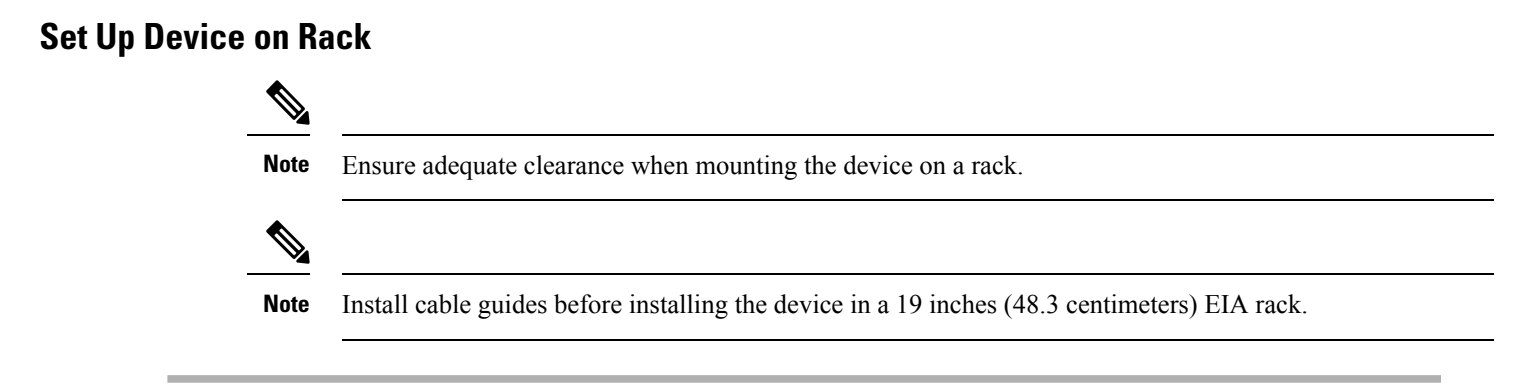

**Step 1** Position the device on the rack, and use the images as a guide to set up the device.

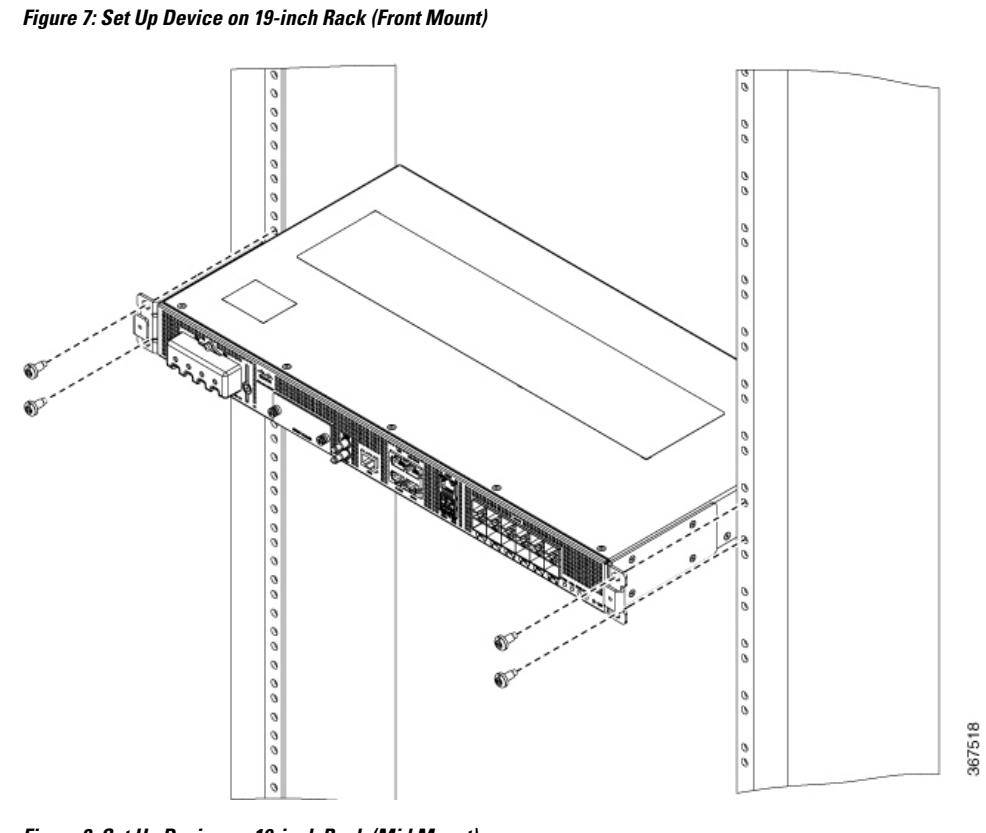

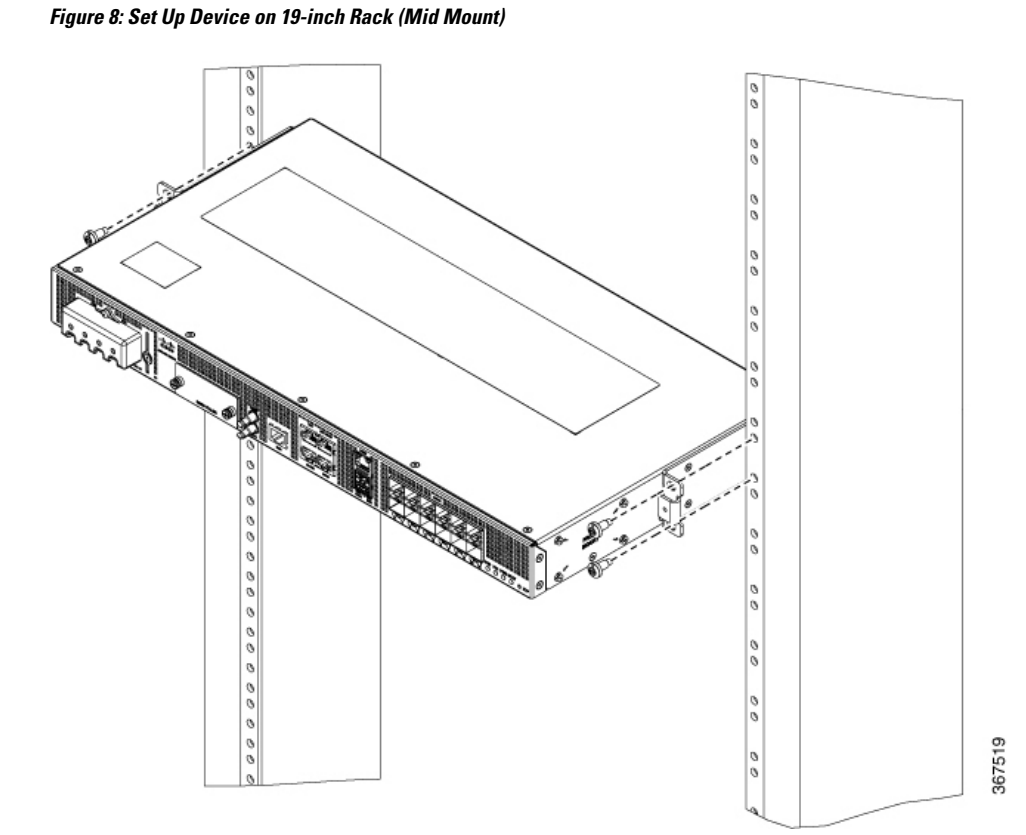

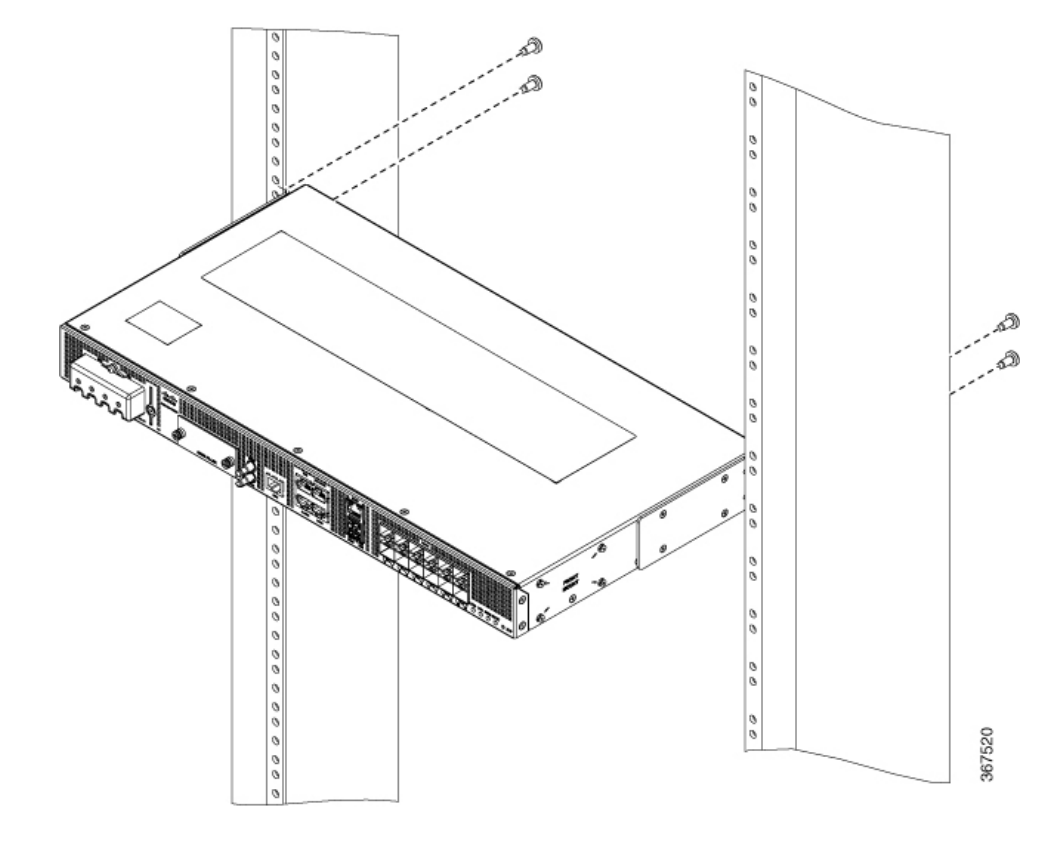

**Figure 9: Set Up Device on 19-inch Rack (Rear Mount)**

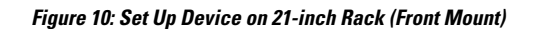

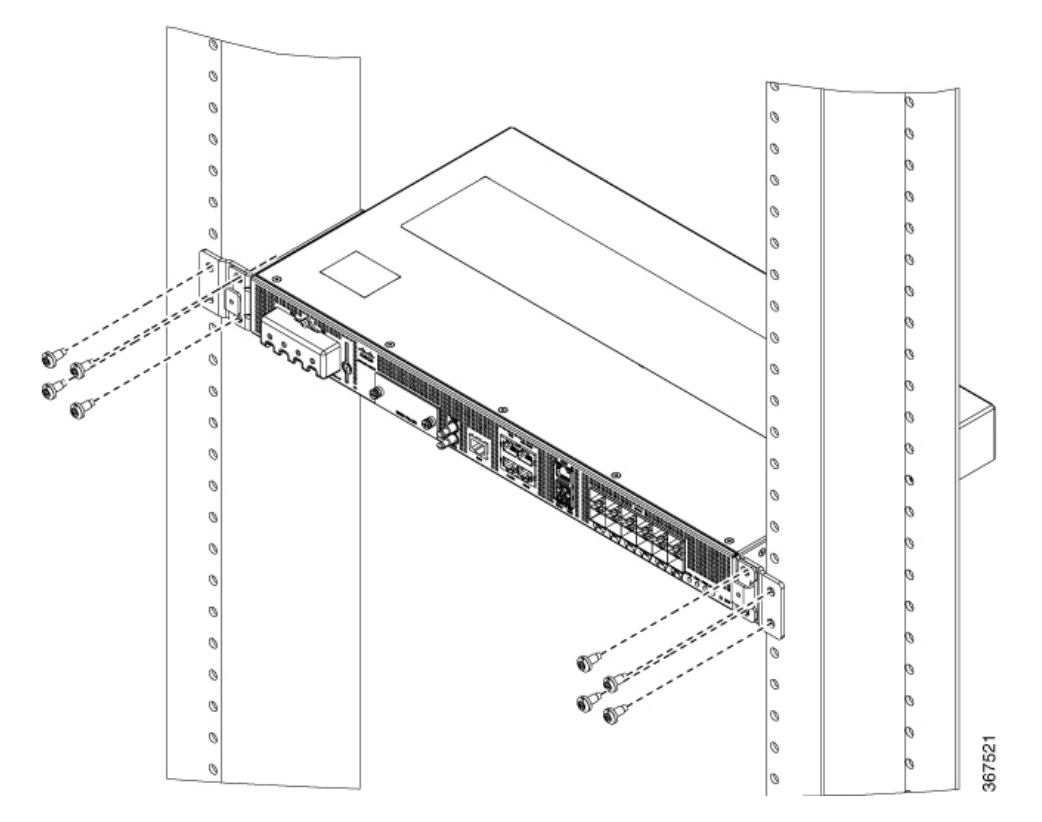

**Figure 11: Set Up Device on 23-inch Rack (Front Mount)**

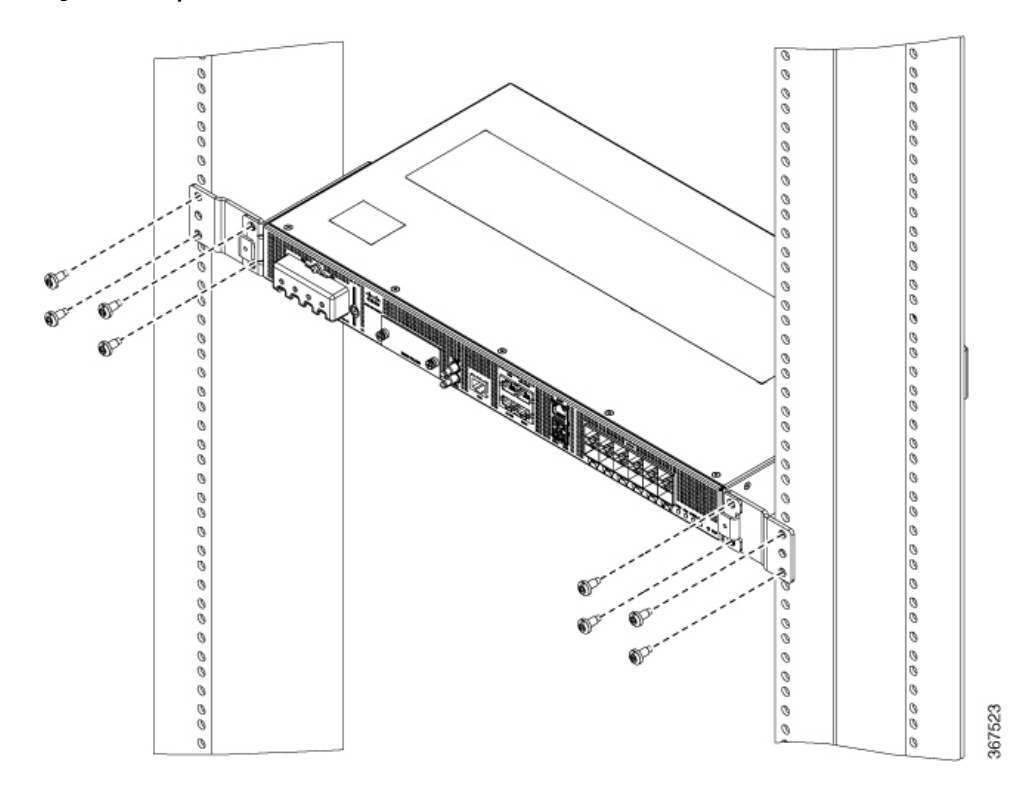

**Step 2** Use a tape measure and level to verify that the device is installed straight and on level.

### **Attach the Cable Guides**

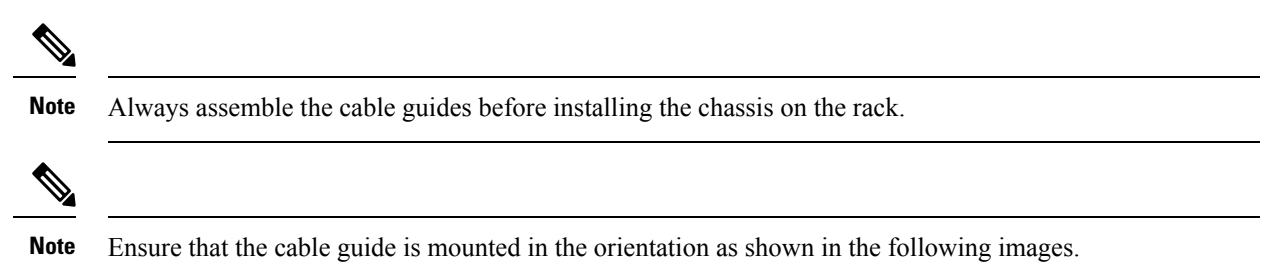

**Step 1** Position the cable guide-right against the front of the chassis and align the two screw holes, as shown in the figure. **Figure 12: Front Mount Device with Cable Guide on 19-Inch Rack**

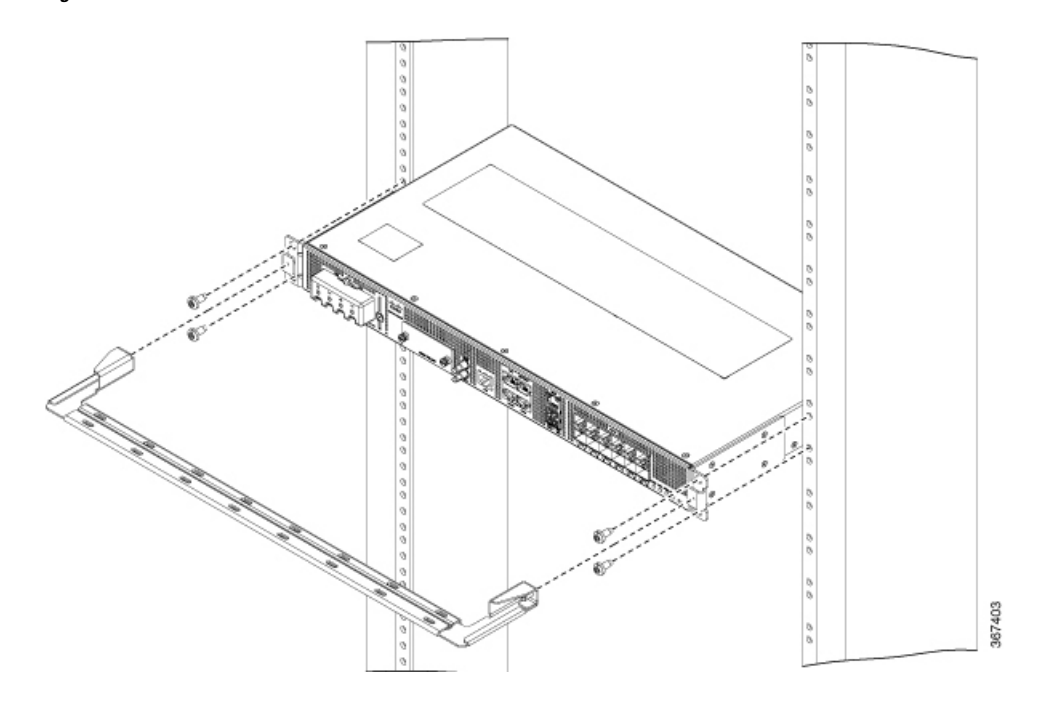

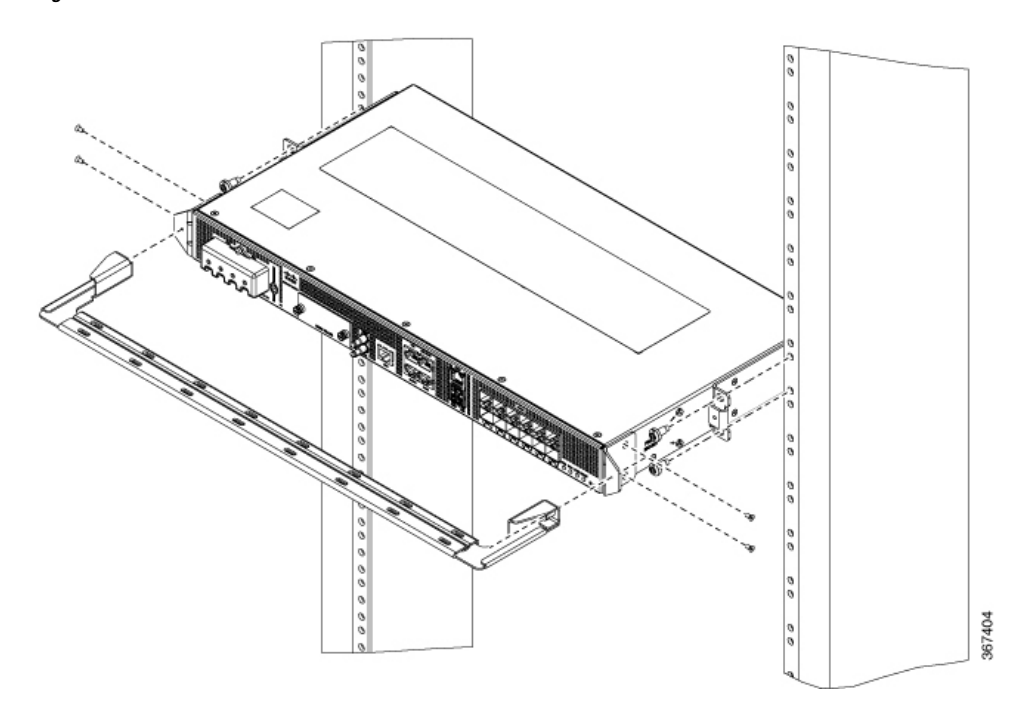

**Figure 13: Mid Mount Device with Cable Guide on 19-Inch Rack**

**Figure 14: Rear Mount Device with Cable Guide on 19-Inch Rack**

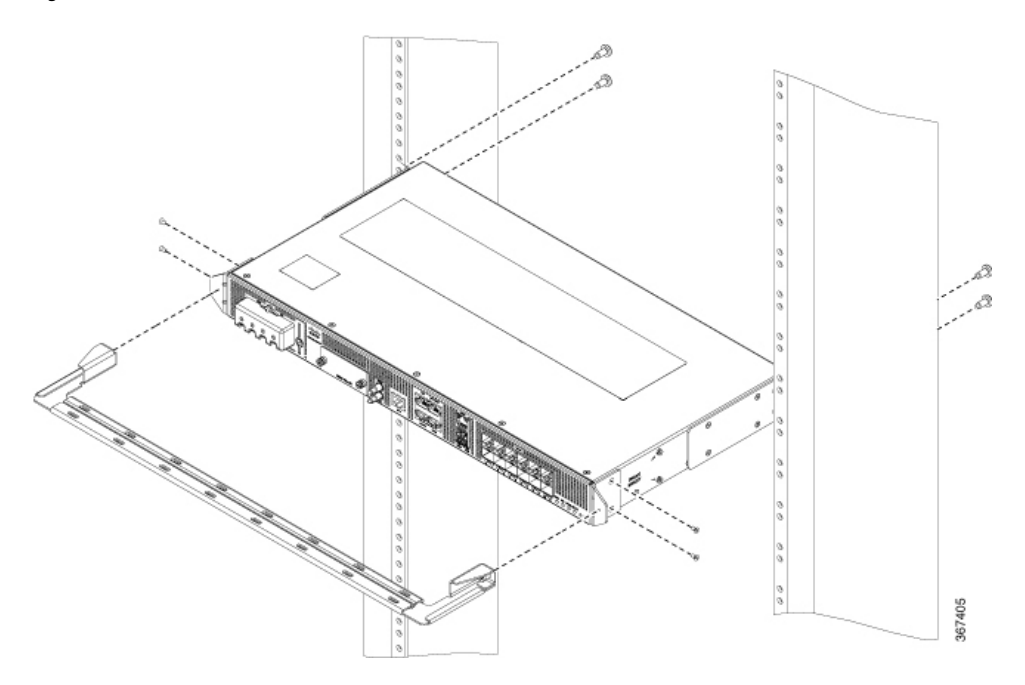

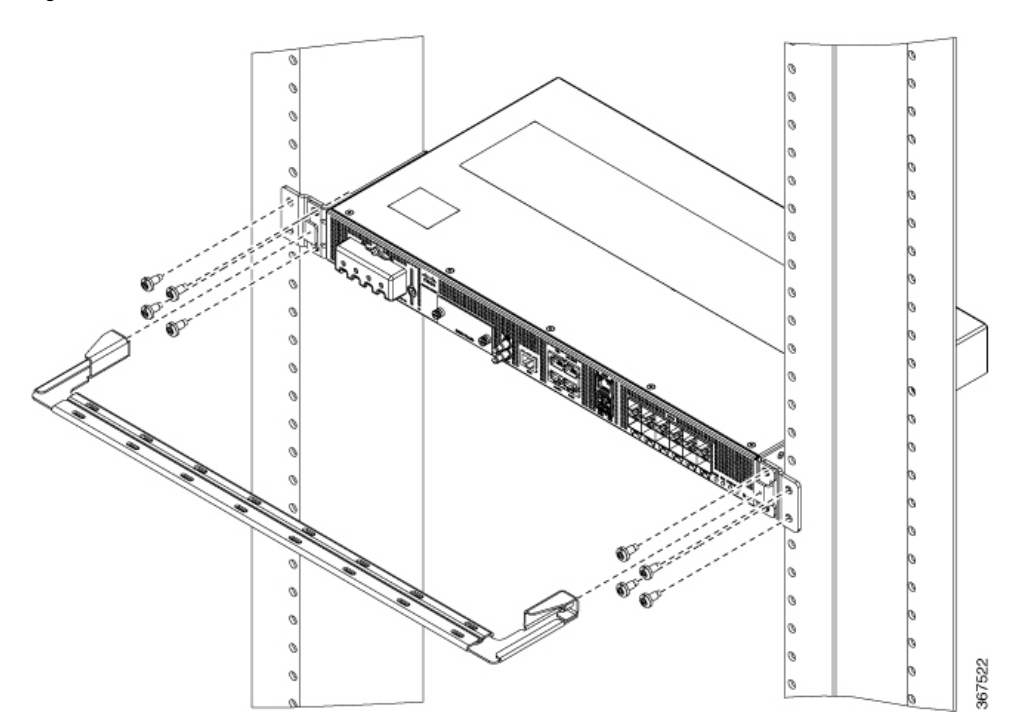

**Figure 15: Front Mount Device with Cable Guide on 21-Inch Rack**

**Figure 16: Front Mount Device with Cable Guide on 23-Inch Rack**

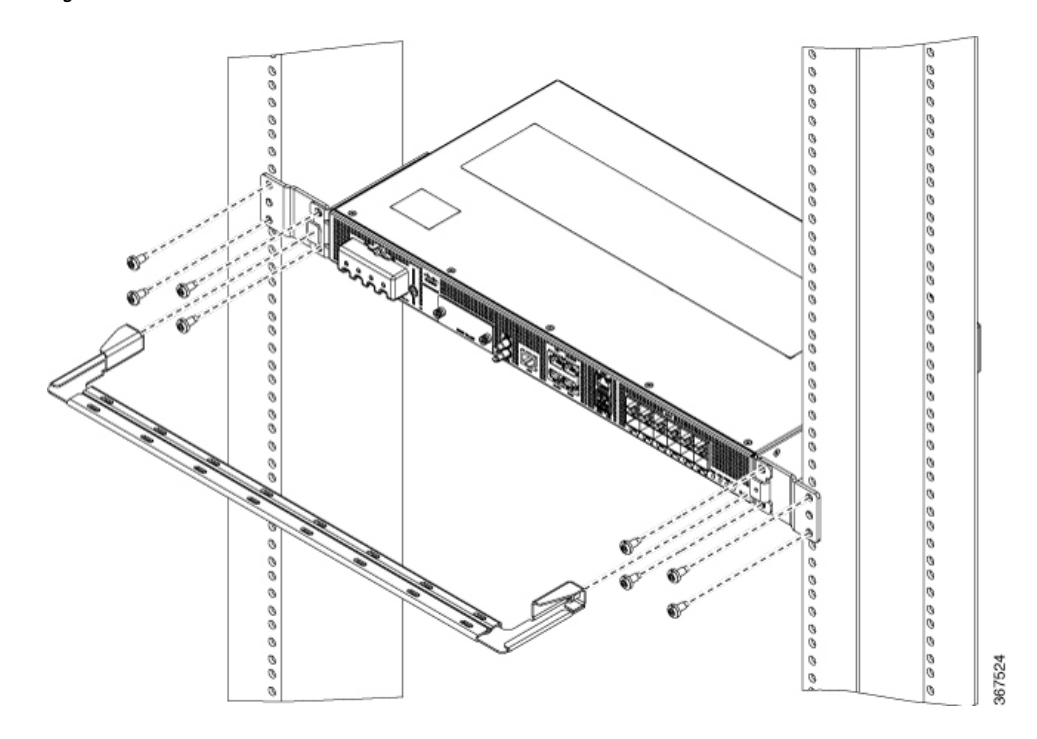

**Step 2** Secure the cable guides with the two M6x12mm screws that are supplied with the cable kit. The recommended maximum torque is 26 inch-pounds (3 newton meters).

### **Wall Mount**

Install the wall mounting brackets and cable guides on to the chassis before you mount the chassis on the wall.

### **Install Wall Brackets**

The device is shipped with wall mounting brackets that must be secured on the sides of the device.

- **Step 1** Remove the wall mounting brackets from the accessory kit and position them beside the device.
- **Step 2** Secure the bracket to the device with the recommended maximum torque of 10 inch-pounds (1.1 newton meters).

### **Wall Mount the Device**

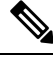

**Note** Install cable guides before mounting the device on the wall.

- **Step 1** Position the cable guide against the front of the device, and align the four screw holes as shown in the figure.
- **Step 2** Use a tape measure and level to verify that the device is installed straight and on level.
- **Step 3** Secure the cable guides with four M6x12mm screws. The recommended maximum torque is 26 inch-pounds (3 newton meters).
- <span id="page-11-0"></span>**Step 4** Position the device vertically on the wall.

# **Ground the Device**

Before you begin this task, ensure that you have read and understood the safety warnings in the [Preventing](b-asr-920-12SZ-A-D_chapter1.pdf#nameddest=unique_11) ESD [Damage](b-asr-920-12SZ-A-D_chapter1.pdf#nameddest=unique_11) section of the Safety [Warnings](b-asr-920-12SZ-A-D_chapter1.pdf#nameddest=unique_1) handout topic.

Before you connect the power or turn on the power to the device, you must provide an adequate device ground (earth) connection to your device.

This section describes how to ground the device. The grounding lug location is on the back panel of the device.

$$
\boldsymbol{\mathcal{L}}
$$

**Tip** Ensure that the grounding lug wire does not cover the fan opening.

**Figure 17: Attach <sup>a</sup> Ground Lug to the Rear of the Device**

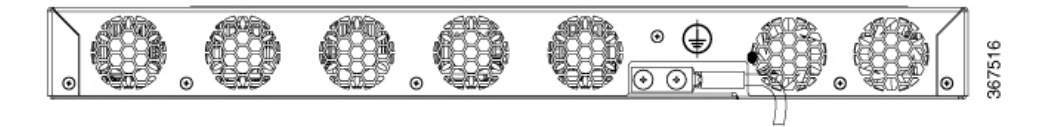

To prevent personal injury or damage to the chassis, before making connections to the device, ensure that you disconnect the power at the circuit breaker. **Caution**

Verify your carrier's requirements for grounding. This unit must be installed in a restrictive access location and must be permanently grounded to a minimum 6-AWG copper ground wire.

**Step 1** If your ground wire is insulated, use a wire-stripping tool to strip the ground wire to 0.5 inch  $(12.7 \text{ millimeters}) \pm 0.02$ inch  $(\pm 0.5 \text{ millimeters})$ .

#### **Figure 18: Stripping <sup>a</sup> Ground Wire**

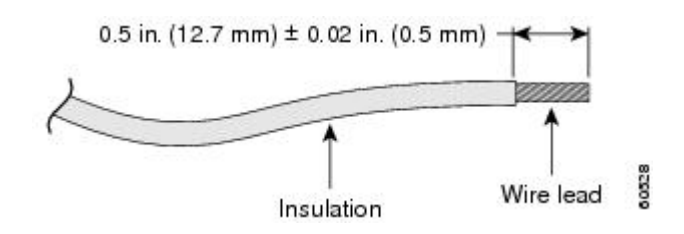

- **Step 2** Slide the open end of the 2-hole ground lug over the exposed area of the ground wire.
- **Step 3** Using a crimping tool (the one specified by the ground lug manufacturer), crimp the ground lug to the ground wire.
- **Step 4** Use a Phillips head screwdriver to attach the 2-hole ground lug and wire assembly to the device with the 2 pan-head Phillips head screws.
- <span id="page-12-0"></span>**Step 5** Connect the other end of the ground wire to a suitable grounding point at your site.

# **Connect Power Cables**

Before you begin this task, ensure that you have read and understood the safety warnings in the [Safety](b-asr-920-12SZ-A-D_chapter1.pdf#nameddest=unique_5) with [Electricity](b-asr-920-12SZ-A-D_chapter1.pdf#nameddest=unique_5) section of the Safety [Warnings](b-asr-920-12SZ-A-D_chapter1.pdf#nameddest=unique_1) handout topic.

The Cisco ASR-920-12SZ Routers support either AC or DC power supplies. Based on your device and the supported power supply, attach the AC and the DC power cables.

### **Attach AC Power Cables**

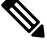

**Note** This task is applicable only on the Cisco ASR-920-12SZ-A Router.

- **Step 1** Lift the power retainer.
- **Step 2** Plug in the power cord into the power supply unit.
- **Step 3** Push the power retainer cord towards the power supply cord to lock it in place as shown in the following figure.

**Figure 19: Lift and Lock the Power Retainer Cord**

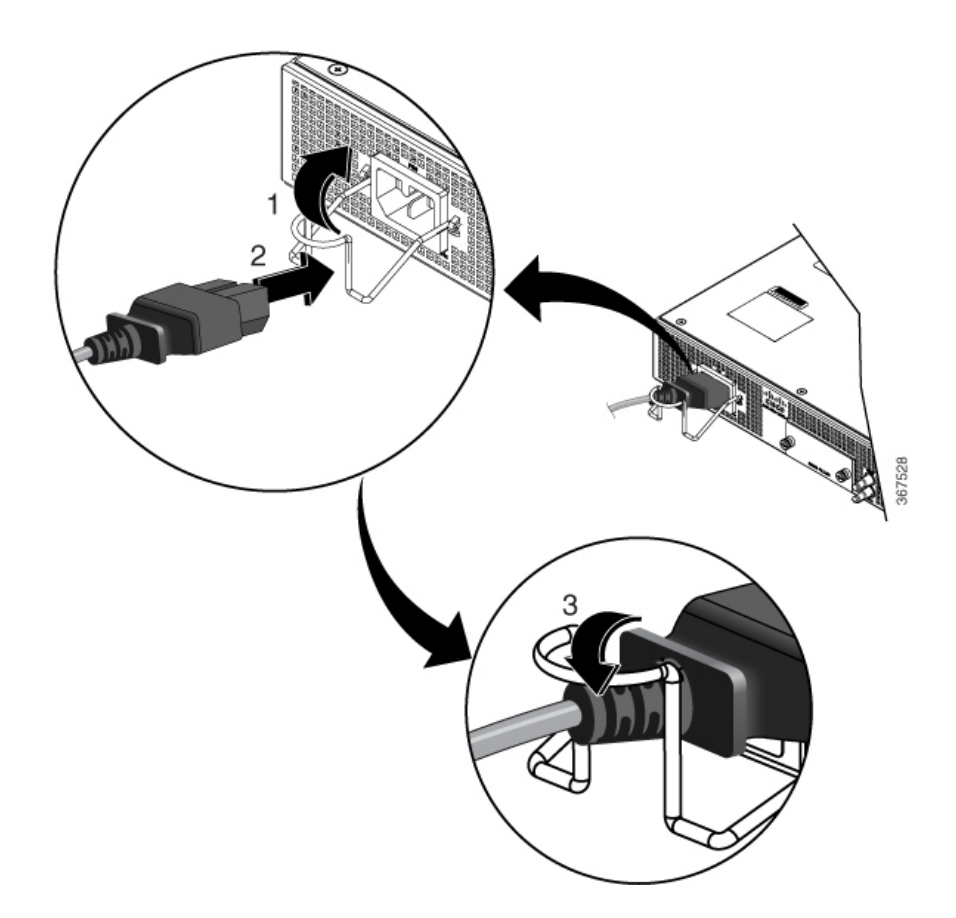

- **Step 4** Connect the other end of the power cord to an AC-input power source.
- **Step 5** Verify the power supply operation by ascertaining that the front panel power supply LED (PS0) is green.
- **Step 6** If the LED indicates a power problem, see the *LED Indicators* section in the *Overview* chapter.

## **Service AC Power Supply**

### $\triangle$

While servicing the AC power supply, disconnect the power cord from the power source. Do not touch the metal prongs of the power retainer cord when it is still connected to the power supply. **Caution**

## **Attach DC Power Cables**

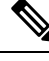

When installing DC power supply cables, use 14 AWG, 90°C wires. Always ensure that the building's installation for short-circuit (overcurrent) protection does not exceed 15 A. **Note**

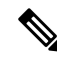

The DC connector or terminal block has an inbuilt screw and cage nut to which a torque of 1.3 to 1.8 newton meters may be applied. **Note**

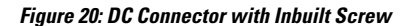

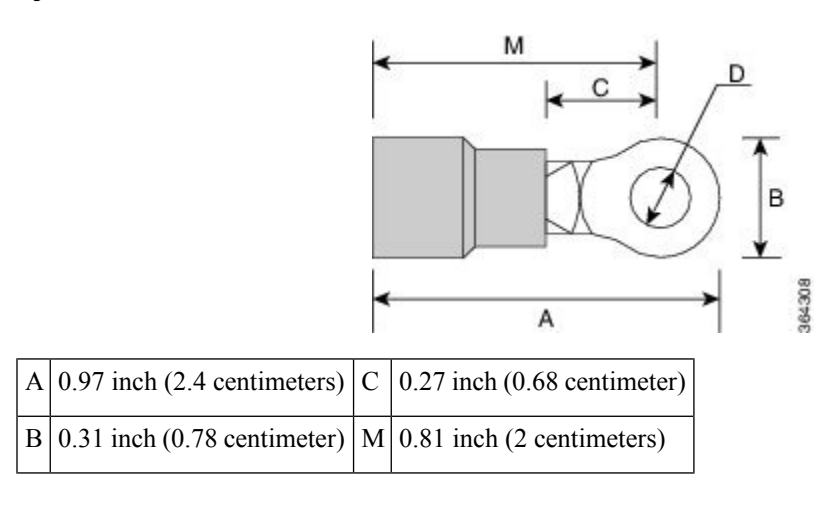

**Step 1** Open the DC power supply guard as shown in following figure. **Figure 21: DC Power Supply Guard**

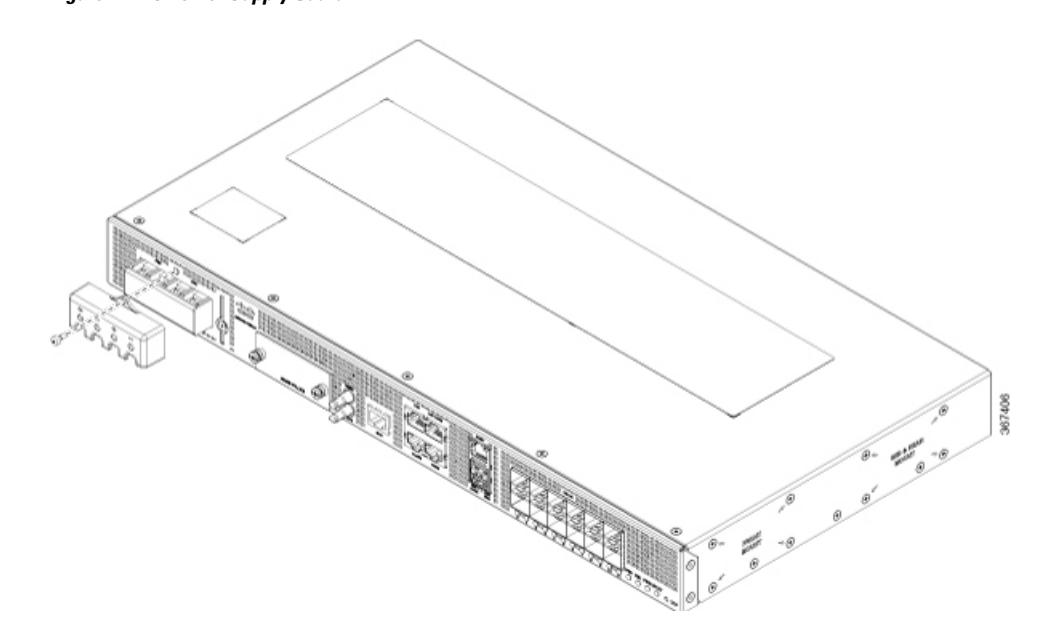

**Step 2** Lift the flap and attach the DC supply wires to the designated screws. **Note** Ensure that you follow the polarity marking on the chassis.

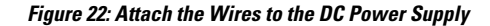

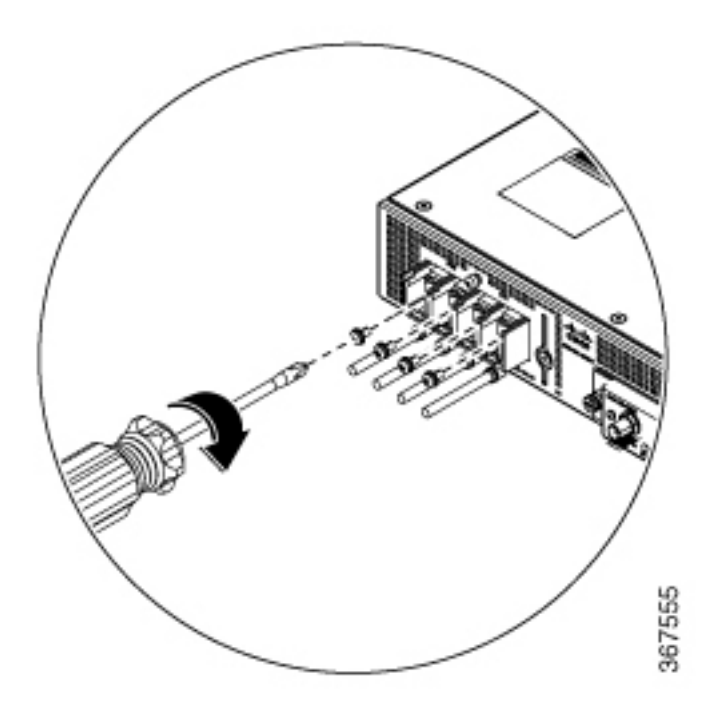

**Step 3** Re-insert the DC power supply guard.

## **Activate DC Power Supply**

- **Step 1** Remove the tape from the circuit-breaker device handle, and restore power by moving the circuit-breaker device handle to the On (|) position.
- **Step 2** Verify the power supply operation by ascertaining that the power supply LEDs (PS0 or PS1) on the front panel are green.
- **Step 3** If the LEDs indicate a power problem, see the *LED Indicators* section in the *Overview* chapter.
- **Step 4** If you are also connecting a redundant DC power supply, repeat these steps for the second power source.
	- When you connect a redundant DC power supply, ensure that each power supply is connected to a separate power source. This prevents power loss during a failure. **Note**

## **Service the DC Power Supply**

#### **Before you begin**

Switch off the circuit breaker in your equipment area. As an extra precaution, tape the circuit-breaker switch in the Off position.

**Step 1** Slip on the ESD-preventive wrist strap that was included in the accessory kit.

- **Step 2** Switch the power supply circuit-breaker switch on the chassis to the Off (O) position.
- **Step 3** Pull the terminal block plug connector out of the terminal block head in the power supply.

# <span id="page-16-0"></span>**Connect Gigabit Ethernet Ports**

Gigabit Ethernet (GE) ports can be connected to other devices using either fiber optic or copper cables. The choice depends on whether the communication distance between your devices is long or short.

If you choose fiber optic cables, connect suitable Small Form-factor Pluggable (SFP) modules. The device supports various SFP and SFP+ modules, including optical and Ethernet modules. For information on how to install and remove SFP and SFP+ modules, see the documentation for the SFP or SFP+ module at: [Cisco](https://www.cisco.com/c/en/us/td/docs/interfaces_modules/transceiver_modules/installation/note/78_15160.html) SFP and SFP+ [Transceiver](https://www.cisco.com/c/en/us/td/docs/interfaces_modules/transceiver_modules/installation/note/78_15160.html) Module Installation Notes. Select the port on the device where you insert the SFP module.

If you choose copper cables, connect to an RJ-45 connector.

The device 10/100/1000 ports configure themselves to operate at the speed of devices to which they are connected. By default, autonegotiation is enabled in the chassis. You can manually set the speed and the duplex parameters. If the device to which the ports are connected does not autonegotiate, low performance or no linkage may result.

To maximize performance, choose one of these methods for configuring the GE ports:

- Have ports autonegotiate both speed and duplex parameters.
- Set speed and duplex parameters on both ends of the connection.

Use the **mdix auto** command in the interface configuration mode to enable an automatic media-dependent interface with crossover detection. After you enable the automatic media-dependent interface, the device detects the required cable type for copper Ethernet connections and configures the interface accordingly. Then, use either a crossover or a straight-through cable for connecting to a copper 10/100/1000 port. If the **mdix auto** command fails to enable the interface, connect the cable through SFP modules.

## **Connect SFP Modules**

Before you begin this task, ensure that you have read and understood the safety warnings in the *Safety Precautions for Module Installation and Removal* section of the *Safety Warnings* chapter.

Use only Cisco SFP modules on a Cisco device. Each SFP module has an internal serial EEPROM that is encoded with security information. This encoding provides a way for Cisco to identify and validate that the SFP modules meet the requirements of the device.

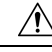

**Caution**

We recommend that you wait for 30 seconds between the removal and insertion of an SFP module from the device. The wait period allowsthe transceiversoftware to initialize and synchronize with the device. Changing an SFP before this wait period could result in transceiver initialization issues that disable the SFP.

This section provides procedures for installing and connecting SFP modules. Also, it provides the procedure for removing SFP modules.

### **Install SFP Modules**

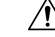

We strongly recommend that you do not install (or remove) an SFP module with its cables connected because of the potential damage that may be caused to the cables, the cable connector, or the optical interfaces in the SFP modules. Disconnect all cables before removing or installing an SFP module. **Caution**

Removing and installing an SFP module can shorten its useful life. Do not remove and insert SFP modules unless necessary.

The following figure shows an SFP module that has a bale-clasp latch.

**Figure 23: SFP Module with Bale-Clasp Latch**

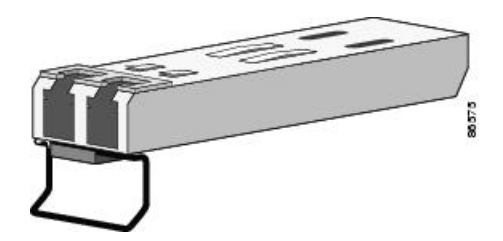

Some SFP modules identify the top side of the module with send (TX) and receive (RX) has markings or arrows that show the direction of the connection. If the SFP module that you are using has such markings, use them to identify the top of the module.

- **Step 1** Attach an ESD-preventive wrist strap to your wrist and to a bare metal surface on the chassis.
- **Step 2** Align the SFP module at the front of the slot opening.
- **Step 3** Insert the SFP module into the slot until the connector on the module snaps into place at the rear of the slot.
	- Do not remove the dust plugs from the fiber-optic SFP module port or the rubber caps from the fiber-optic cable until you are ready to connect the cable. The plugs and caps protect the SFP module ports and cables from contamination and ambient light. Store the dust plugs for later use. **Caution**
- **Step 4** Insert the appropriate cable connector into the SFP module:
	- For fiber-optic SFP modules, insert the LC cable.
	- For copper 1000BASE-T SFP modules, insert the RJ-45 cable.

### **Remove SFP Modules**

Follow these steps to remove an SFP module when it is necessary.

- **Step 1** Attach an ESD-preventive wrist strap to your wrist and to a bare metal surface on the chassis.
- **Step 2** Disconnect the cable from the SFP module, and insert a dust plug into the cable end.

### **Step 3** Unlock and remove the SFP module. If the module has a bale-clasp latch, pull the bale down and out to eject the module. If the bale-clasp latch is obstructed, use a small, flat-blade screwdriver or any other narrow instrument to open the bale-clasp latch. **Step 4** Grasp the SFP module between your thumb and index finger, and carefully remove it from the module slot. **Step 5** For fiber-optic SFP modules, insert a dust plug into the optical ports of the SFP module to keep the optical interfaces clean. **Step 6** Place the removed SFP module in an antistatic bag or other protective environment. For information about inspecting and cleaning fiber-optic connections, see: Inspection and Cleaning [Procedures](http://www.cisco.com/en/US/partner/tech/tk482/tk876/technologies_white_paper09186a0080254eba.shtml) for Fiber-Optic [Connections](http://www.cisco.com/en/US/partner/tech/tk482/tk876/technologies_white_paper09186a0080254eba.shtml).

### **Connect Fiber Optic SFP Modules**

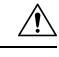

Do not remove the rubber plugs from the SFP module port or from the fiber optic cable until you are ready to connect the cable. The plugs and caps protect the SFP module ports and cables from contamination and ambient light. **Caution**

- **Step 1** Remove the rubber plugs from the module port and fiber optic cable, and store them for future use.
- **Step 2** Insert one end of the fiber optic cable into the SFP module port.
- **Step 3** Insert the other end into a fiber optic connector at a target device.
- **Step 4** Observe the port's LED status.

The LED turns green when the device and the target device establish a link.

If the LED is off, check whether the target device is turned on, or whether there is any failure in the target device.

**Step 5** If necessary, reconfigure and restart the device or target device.

## **Connect RJ-45 Connector**

**Step 1** To connect to workstations, servers, and devices, connect a straight-through cable to an RJ-45 connector at the front panel.

When connecting to devices or repeaters, use a crossover cable.

**Step 2** Connect the other end of the cable to an RJ-45 connector at the other device. The port's LED turns on when both the device and the connected device have established a link.

If the port LED does not turn on, check whether the device at the other end is turned on or whether there is any failure.

**Note** On user network interface (UNI) ports, the port LED turns green after the link is established.

**Step 3** Reconfigure and reboot the connected device if necessary.

**Step 4** Repeat Steps 1 to 3 for each device that is to be connected.

# <span id="page-19-0"></span>**Connect Chassis to Network**

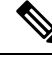

**Note** Connect only SELV services to all the device ports.

## **Connecting Console Cables**

This section describes how to connect to the Cisco ASR 920 Router using console cables:

#### **Connecting to the USB Serial Port Using Microsoft Windows**

This procedure shows how to connect to the USB serial port using Microsoft Windows.

**Note**

Install the USB device driver before establishing a physical connection between the router and the PC, by plugging the USB console cable into the USB serial port. Otherwise, the connection fails.For more information, see the *Installing the Cisco USB Device Driver* section.

- **Step 1** Connect a USB Type A-to-Type A cable to the USB console port, as shown in figure. If you are using the USB serial port for the first time on a Windows-based PC, install the USB driver now according to the instructions in the following sections:
	- Installing the Cisco USB Device Driver
	- Uninstalling the Cisco USB Device Driver
	- You cannot use the USB port and the EIA port concurrently. When the USB port is used, it takes priority over the EIA port. **Note**
- **Step 2** Connect the USB Type A cable to the PC.
- **Step 3** To communicate with the router, start a terminal emulator application, such as Microsoft Windows HyperTerminal. Configure the software with the following parameters:
	- 9600 baud
	- 8 data bits
	- no parity
	- 1 stop-bit
	- no flow control

Ш

**Figure 24: Connecting the USB Console Cable to the Cisco ASR 920 Router**

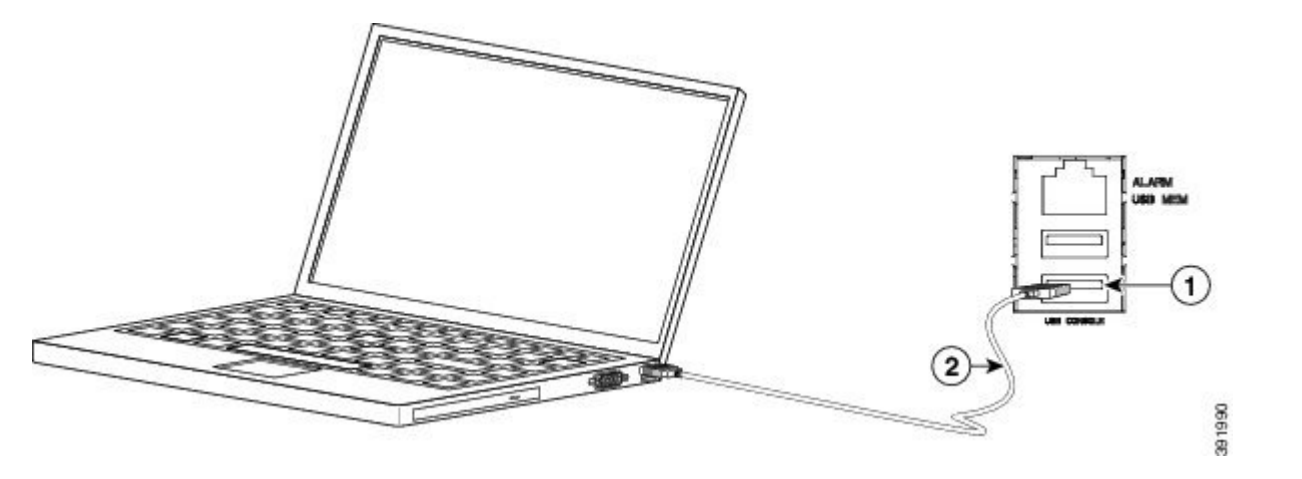

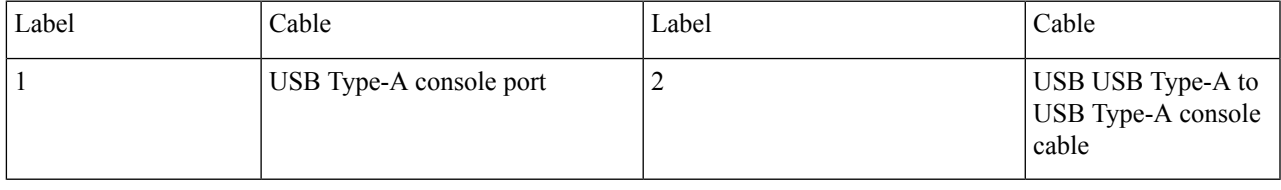

### **Connecting to the Console Port Using Mac OS X**

This procedure describes how to connect a Mac OS X system USB port to the console using the built-in OS X terminal utility.

- **Step 1** Use the Finder to choose Applications > Utilities > Terminal.
- **Step 2** Connect the OS X USB port to the router.
- **Step 3** Enter the following commands to find the OS X USB port number:

#### **Example:**

```
macbook:user$ cd /dev
macbook:user$ ls -ltr /dev/*usb*
\text{cw-rw-vw-} 1 root wheel 19, 6 Dec 9 16:25 /dev/tty.usbmodem1411<br>\text{cw-rw-vw-} 1 root wheel 19, 7 Dec 9 16:25 /dev/cu.usbmodem1411D
                                      19, 7 Dec 9 16:25 /dev/cu.usbmodem1411DT-macbook:dev user$
```
**Step 4** Connect to the USB port with the following command followed by the router USB port speed:

#### **Example:**

macbook:user\$ screen /dev/tty.usbmodem1411 9600

To disconnect the OS X USB console from the terminal window, enter Ctrl-a followed by Ctrl-\

#### **Connecting to the Console Port Using Linux**

This procedure shows how to connect a Linux system USB port to the console using the built-in Linux terminal utility.

- **Step 1** Open the Linux terminal window.
- **Step 2** Connect the Linux USB port to the router.
- **Step 3** Enter the following commands to find the Linux USB port number:

**Example:**

```
root@usb-suse# cd /dev
root@usb-suse /dev# ls -ltr *ACM*
crw-r--r-- 1 root root 188, 0 Jan 14 18:02 ttyACM0
root@usb-suse /dev#
```
**Step 4** Connect to the USB port with the following command, followed by the router USB port speed:

#### **Example:**

root@usb-suse /dev# screen /dev/ttyACM0 9600

To disconnect the Linux USB console from the terminal window, enter Ctrl-a followed by : then quit

#### **Installing the Cisco USB Device Driver**

A USB device driver must be installed the first time a Microsoft Windows-based PC is connected to the USB serial port on the router.

This procedure describes how to install the Microsoft Windows USB device driver in Microsoft Windows XP / Windows Vista / Windows 2000 / Windows 7 / Windows 8. Download the driver for your router model from the Tools and Resources Download Software site, USB Console [Software](https://software.cisco.com/download/home/286037604/type/282855122/release/3.13) category.

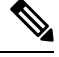

**Note** To Download the driver, you must have a valid service contract associated to your Cisco.com profile.

**Step 1** Unzip the file asr-9xx usbconsole drivers.zip.

- **Step 2** Double-click xrusbser ver2100 installer.exe in the XR21x141x-Win-DriversOnly-Vers2.1.0.0/EXE folder. Installation Wizard GUI is displayed.
- **Step 3** Click Next. The InstallShield Wizard Completed window is displayed.
- **Step 4** Click Finish.
- **Step 5** Connect the USB cable to the PC and router USB console ports. Follow the on-screen instructions to complete the installation of the driver.
- **Step 6** XR21V1401 USB UART Device driver successfully installed message is displayed.

The USB console is ready for use.

Ш

### **Uninstalling the Cisco USB Device Driver**

This procedure describes how to uninstall the Microsoft Windows USB device driver in Microsoft Windows XP / Windows Vista / Windows 2000 / Windows 7 / Windows 8.

**Note** Disconnect the router console terminal before uninstalling the driver.

- **Step 1** Choose Start > Control Panel > Add or Remove Programs (Uninstall a program).
- **Step 2** Scroll to Windows Driver Package Exar corporation (xrusbser) Ports and click Remove. The Program Maintenance window is displayed.
- **Step 3** Click Yes to uninstall the driver.

## **Connecting a USB Flash Device**

To connect a USB flash device to the Cisco ASR 920 Router, insert the memory stick in the USB port labeled USB MEM. The flash memory module can be inserted only one way, and can be inserted or removed regardless of whether the router is powered up or not.

The following figure shows the USB port connector on the Cisco ASR 920 Router.

**Figure 25: Cisco ASR 920 Router Flash Token Memory Stick**

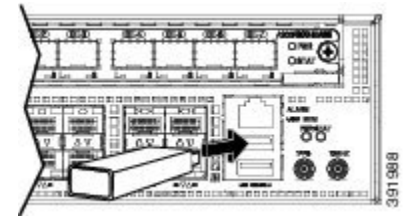

### **Removing a USB Flash Device**

To remove and replace a USB flash token memory stick from and into a Cisco ASR 920 Router, follow these steps:

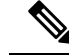

**Note**

If the USB flash device is abruptly removed, the constant sync operations of the file system in progress fail due to the USB device removal. These errors occur with ext2 or ext3 or ext4 file systems and are not seen with fat32 file system. This is a default behavior on any Linux platform.

The following error messages are displayed when you remove the USB device:

```
*Jun 24 10:29:45.766: %IOSXE-3-PLATFORM: R0/0: kernel: EXT2-fs (sda1): previous I/O error
to superblock detected
*Jun 24 10:29:45.878: %IOSXE-3-PLATFORM: R0/0: kernel: EXT2-fs (sda1): previous I/O error
to superblock detected
*Jun 24 10:29:46.012: %IOSXE-3-PLATFORM: R0/0: kernel: EXT2-fs (sda1): previous I/O error
to superblock detected
*Jun 24 10:29:46.013: %IOSXE-3-PLATFORM: R0/0: kernel: EXT2-fs (sda1): previous I/O error
to superblock detected
```
**Step 1** Execute the **eject usb0:** command before removing the USB from the router.

#### **Example:**

```
rommon 2 > eject usb0
rommon 2 >
```
If you do not run this command before removing the USB, the following error message is displayed:

```
rommon 2 > dir usb0:
  usb stor BBB comdat:usb bulk msg error
  failed to send CBW status 34
  RESET:stall
 usb stor BBB comdat:usb bulk msg error
  failed to send CBW status 34
 RESET:stall
 usb_stor_BBB_comdat:usb_bulk_msg error
```
- **Step 2** Pull the memory stick from the USB port.
- **Step 3** To replace the Cisco USB flash memory stick, simply insert the module into the USB port labeled USB MEM, as shown in figure. The flash memory module can be inserted only one way, and can be inserted or removed regardless of whether the router is powered up or not.

This completes the USB flash memory installation procedure.

## **Install GNSS Module**

- GNSS modules have built-in ESD protections on all pins, including the RF-input pin. However, additional surge protection is required if an outdoor antenna is connected. The Lightning Protector must be able to provide a low clamping voltage (less than 600V).
- A lightning protection must be mounted at the place where the antenna cable enters the building. The primary lightning protection must be capable of conducting all potentially dangerous electrical energy to Protective Earth (PE).
- Surge arrestors must support DC pass and must be suitable for the GPS frequency range (1.575GHz) with low attenuation.
- **Step 1** Remove the GNSS blank as shown in the following figure.
- **Step 2** Ensure that the GNSS module (A920-CM-GNSS) is upright. Insert the GNSS module parallel to the top cover of the chassis to ensure that the module is in contact with the GNSS connector on the motherboard.

**Figure 26: Installing GNSS Module**

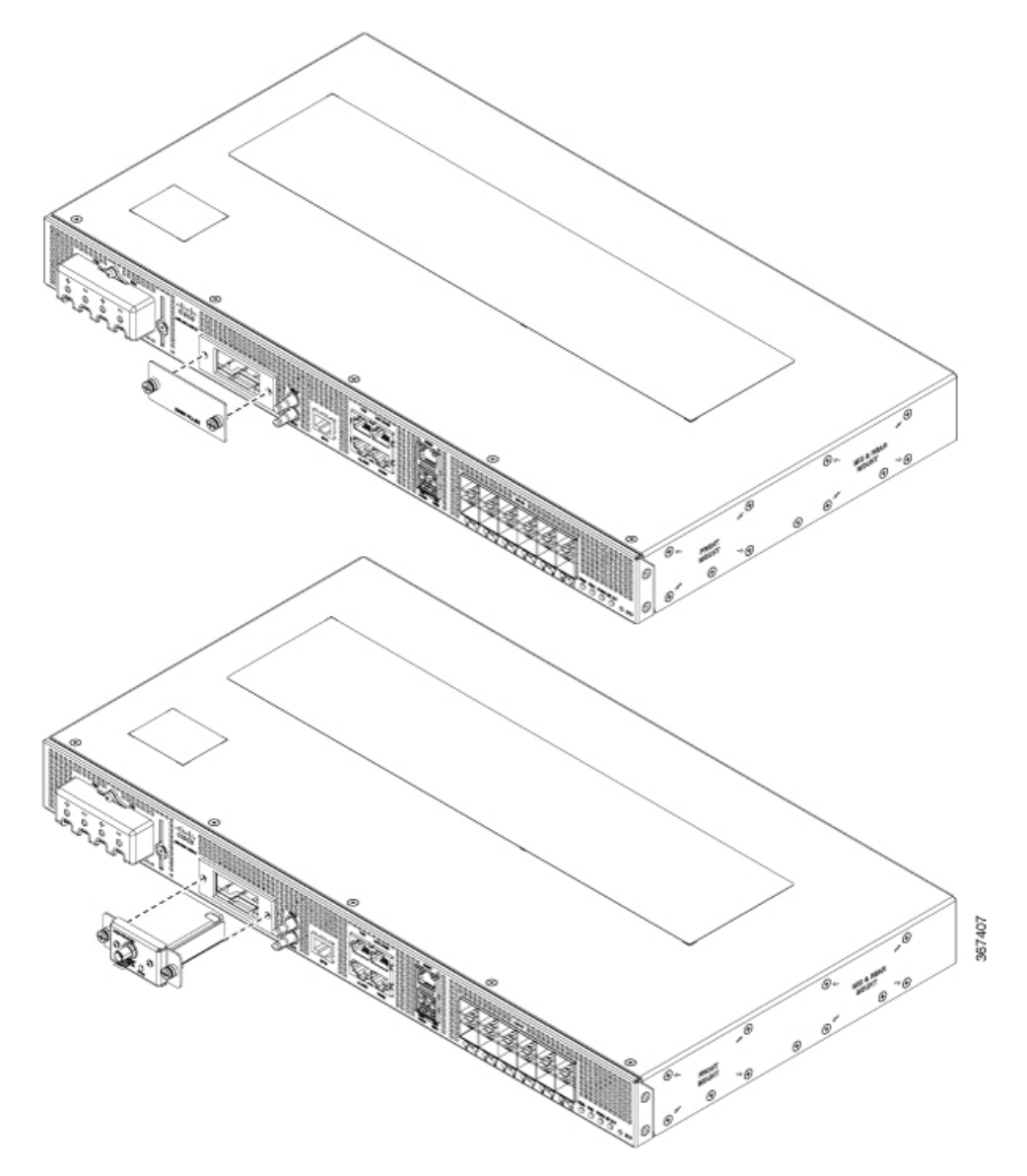

- **Step 3** Insert the GNSS module into the GNSS slot till the module is seated firmly.
- **Step 4** Secure the GNSS module with two screws that are supplied with the accessory kit. The recommended maximum torque is of 10 inch-pounds (1.1 newton meters).

## **Connecting Timing Cables**

The sections describe how to connect timing cables to the Cisco ASR 920 Router:

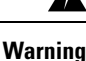

To comply with the Telcordia GR-1089 NEBS standard for electromagnetic compatibility and safety, connect the ToD ports only to intra-building or unexposed wiring or cable. The intrabuilding cable must be shielded and the shield must be grounded at both ends. The intra-building port(s) of the equipment or subassembly must not be metallically connected to interfaces that connect to the OSP or its wiring. These interfaces are designed for use as intra-building interfaces only (Type 2 or Type 4 ports as described in GR-1089-CORE) and require isolation from the exposed OSP cabling. The addition of Primary Protectors is not sufficient protection in order to connect these interfaces metallically to OSP wiring.

### **Connecting a Cable to the BITS Interface**

The following steps describe how to connect a cable to the router's BITS port:

- **Step 1** Confirm that the router is powered off.
- **Step 2** Connect one end of the cable to the BITS port using a straight-through, shielded RJ48C-to-RJ48C cable.
- **Step 3** Connect the other end to the BTS patch or demarcation panel at your site.
- **Step 4** Turn on the power to the router.

For information about the BITS port pinouts, see the *Troubleshooting* section.

### **Connecting Cables to the GPS Interface**

The sections describe how to connect cables from the Cisco ASR 920 Router to a GPS unit for input or output timing of frequency:

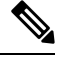

When installing the cables to the RSP, we recommend that you leave a service loop of extra cable to enable fan tray removal. **Note**

#### **Connecting a Cable to the Input 10-Mhz or 1-PPS Interface**

- **Step 1** Connect one end of a shielded mini-coax cable to the GPS unit.
- **Step 2** Connect the other end of the shielded mini-coax cable to the 10-Mhz or 1-PPS port on the RSP of the Cisco ASR 920 Router.

#### **Connecting a Cable to the Output 10-Mhz or 1-PPS Interface**

**Step 1** Connect one end of a shielded mini-coax cable to the Slave unit.

**Step 2** Connect the other end of the shielded mini-coax cable to the 10-Mhz or 1-PPS port on the RSP of the Cisco ASR 920 Router.

#### **Connecting a Cable to the ToD Interface**

- **Step 1** Connect one end of a straight-through Ethernet cable to the GPS unit.
- **Step 2** Connect the other end of the straight-through Ethernet cable to the ToD or 1-PPS port on the RSP of the Cisco ASR 920 Router.
	- For instructions on how to configure clocking, see the *Cisco ASR 920 Series Aggregation Services Routers Configuration Guide*. **Note**

## **Connect to EIA Console Port**

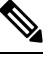

**Note** The serial console cable kit is not included with the device; it must be ordered separately.

**Step 1** Connect the RJ-45 cable to the EIA Console port.

**Step 2** Connect the DB-9 end of the console cable to the DB-9 end of the terminal.

- **Step 3** To communicate with the device, start a terminal emulator application, such as Microsoft Windows Hyper-Terminal. Configure the software with the following parameters:
	- 9600 baud
	- 8 data bits
	- No parity
	- 1 stop-bit
	- No flow control

### **Connect a Management Ethernet Cable**

When using the Ethernet Management port in the default mode (speed-auto and duplex-auto), the port operates in the auto-MDI/MDI-X mode. The port automatically provides the correct signal connectivity through the Auto-MDI/MDI-X feature, and senses a crossover or straight-through cable and adapts to it.

However, the Ethernet Management port may be configured to a fixed speed (10, 100, or 1000 Mbps) through command-line interface (CLI) commands. In such a case, the port is forced to operate in the MDI mode.

When in a fixed-speed configuration and MDI mode, use:

• a crossover cable to connect to an MDI port

I

• a straight-through cable to connect to an MDI-X port

**Install the Router**